# **AIM – Space Challenge**

aim

#### Style Guide 1.0

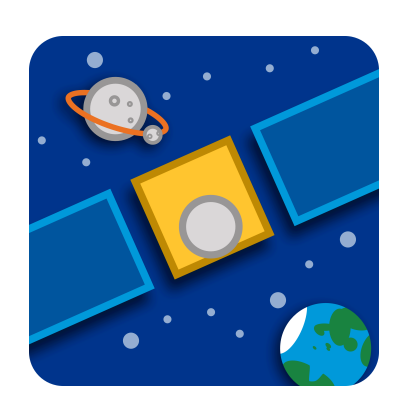

### **Welcome**

This guide will walk you through the basic steps of designing for **AIM – Space Challenge** for both the art and user interface.

Some experience with programs like Sketch and Illustrator is recommended.

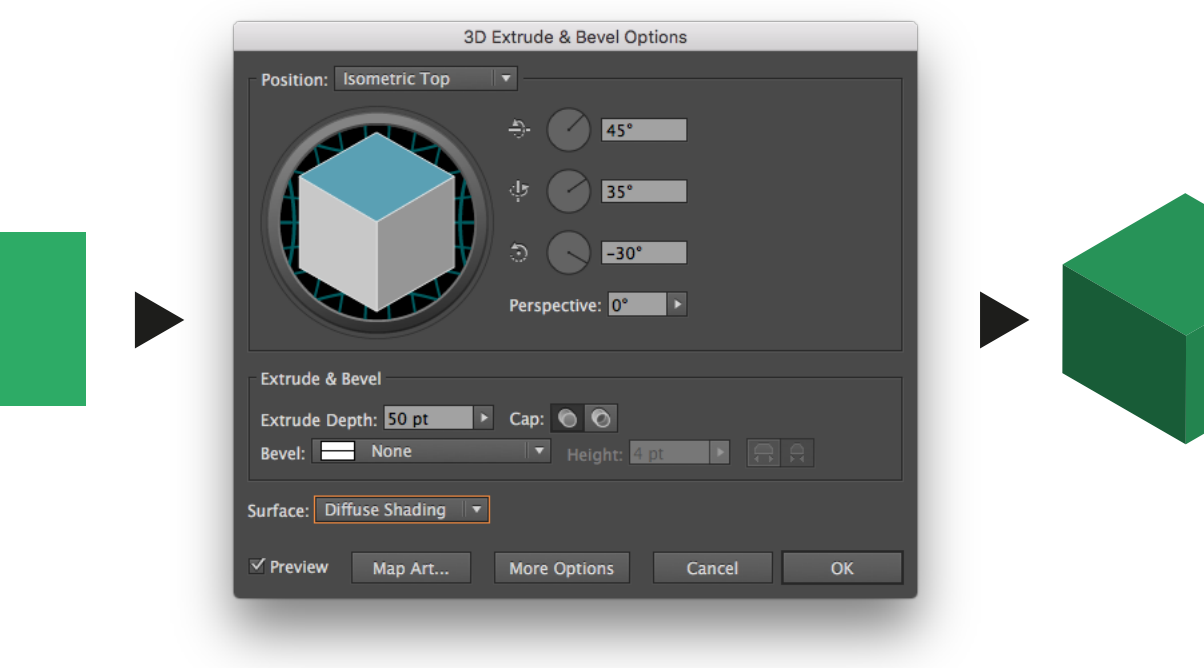

#### Getting started

The buildings have been designed in Illustrator using the 3D Extrude & Bevel option.

I can be found under Effects > 3D > Extrude & Bevel. From the dropdown choose Isometric Top.

Surface should be set to Diffuse Shading.

If you want a flat isometric square, set Extrude Depth to 0 pt.

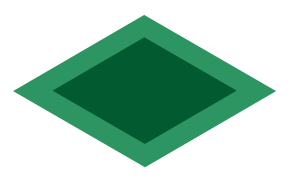

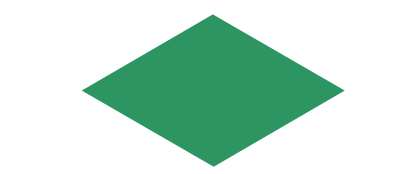

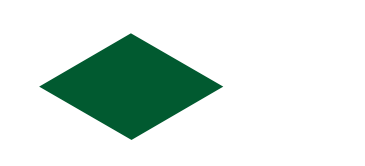

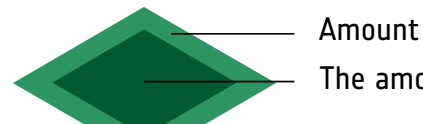

Amount of space the tile takes in game The amount of space a building can use

#### 1 tile

Outer tile =  $100px * 100px$  Innter tile = Outer tile -  $30px$  (70px \* 70px)

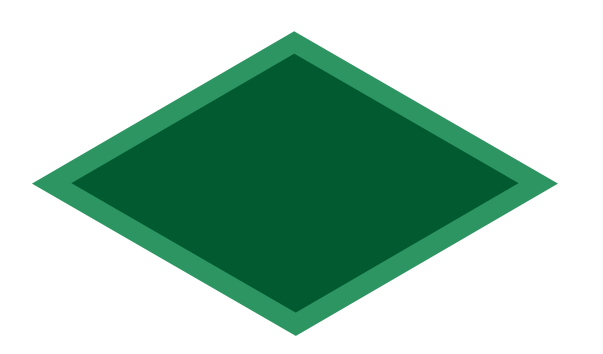

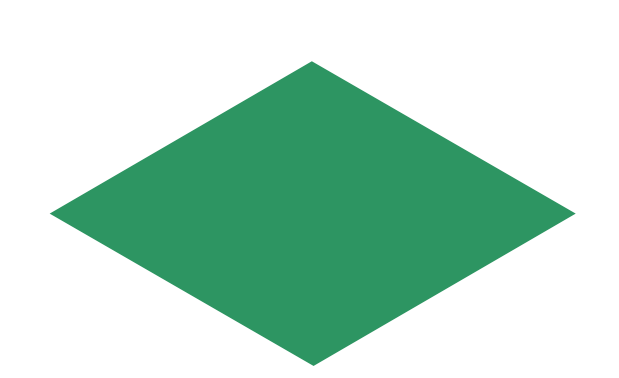

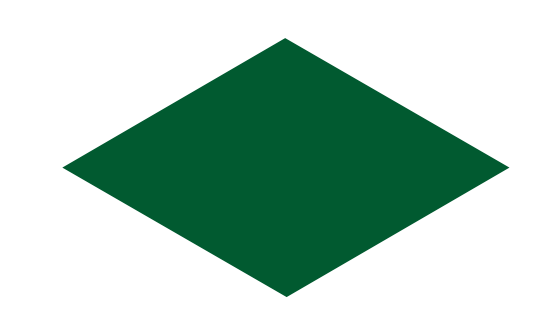

2 tiles

Outer tile =  $200px * 200px$  Inner tile = Outer tile -  $30px$  (170px \* 170px)

Outer tile =  $300px * 300px$ 

Innter tile = Outer tile - 30px (270px \* 270px)

3 tiles

#### Using the tiles

Use only the inner tiles to build the main structure of the building on. The outer tile should be used as 'white space' to have space between buildings and is always +30px on each side compared to the inner tile.

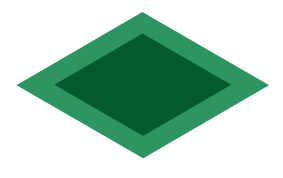

1 tile

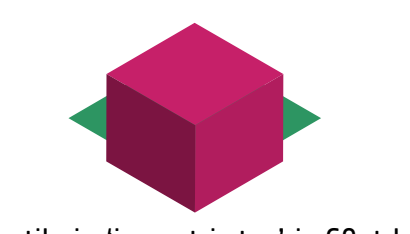

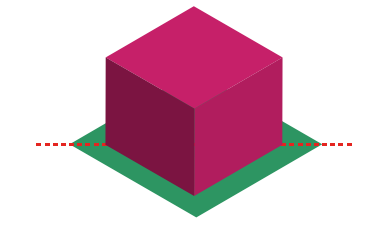

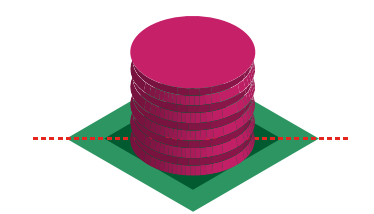

If the tile in 'isometric top' is 60pt high Move it up so it aligns horizontally Then you can shape it how you like

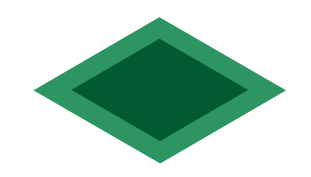

 $1$  tile = minimum size keep the 'grid' going.

Use the 'outer tiles' to align,

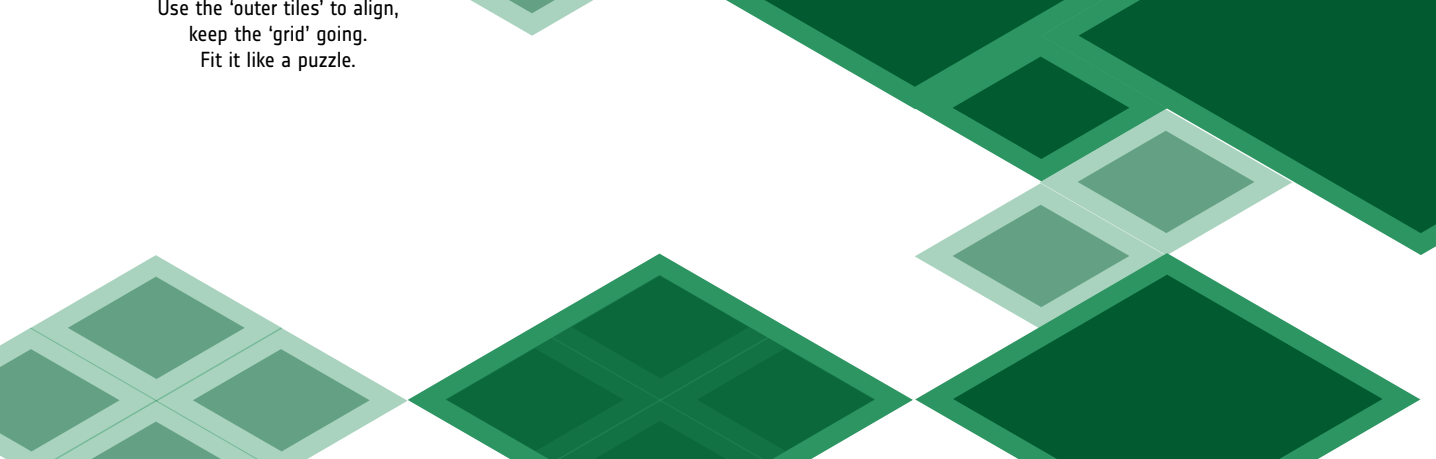

Cesa

Examples of buildings used in the first version of the game. To export: Place building in its own artboard. Expand appearance, save for web PNG-24 at 400 percent. To make it pixel perfect, crop it in Photoshop, so no white space is left.

### **User Interface**

For a consistent User Interface, the colours of the ESA Corporate Identity are used. The UI has been designed in Sketch.

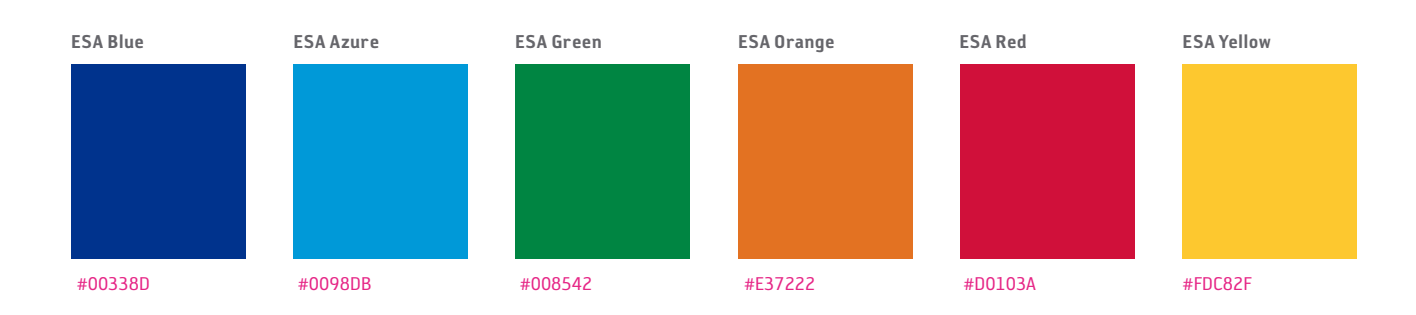

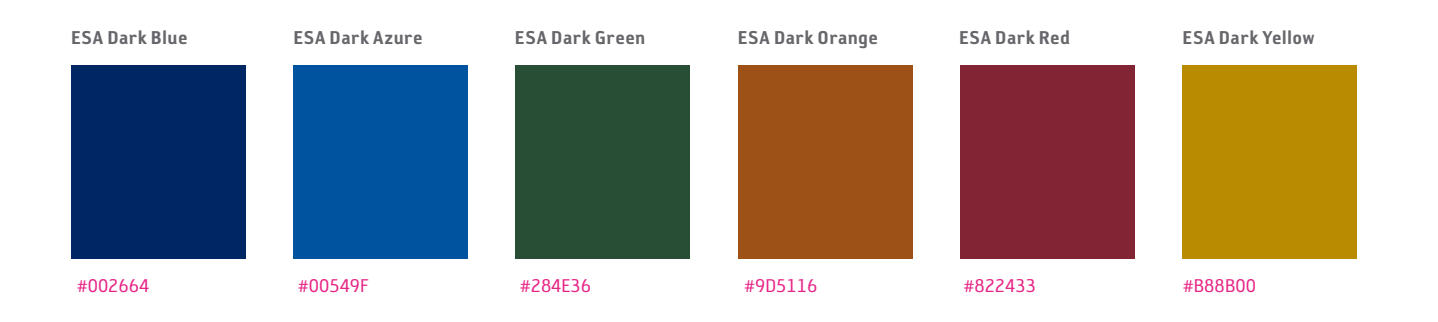

## **User Interface**

A few examples of what the UI looks like in the game. The top-left and buttom-right corners are cut. This is done in Sketch by making a square rotated 45 degrees and applying it as a mask on another rectangle.

Set the rotated square to the edge and move it 7pt into the other rectangle. This will give the exact corner you need.

The buttons should at least be 44pt \* 44pt, for optimal touch size as described in the Human Interface Guidelines from Apple

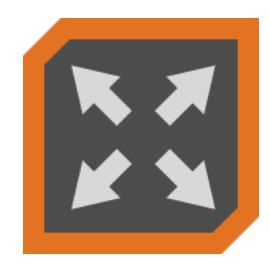

### Start game

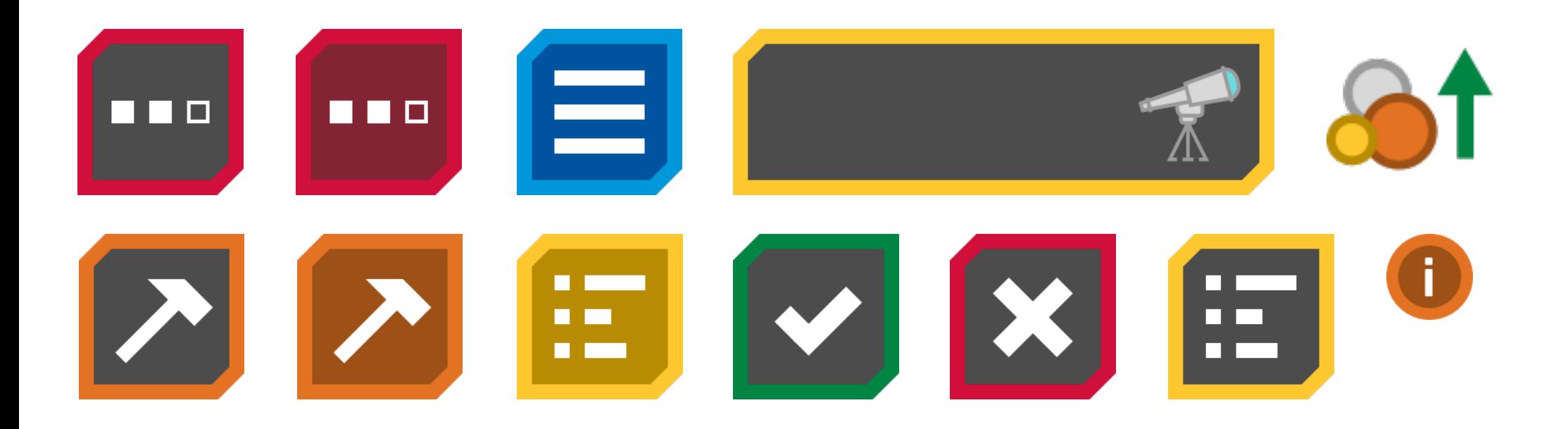

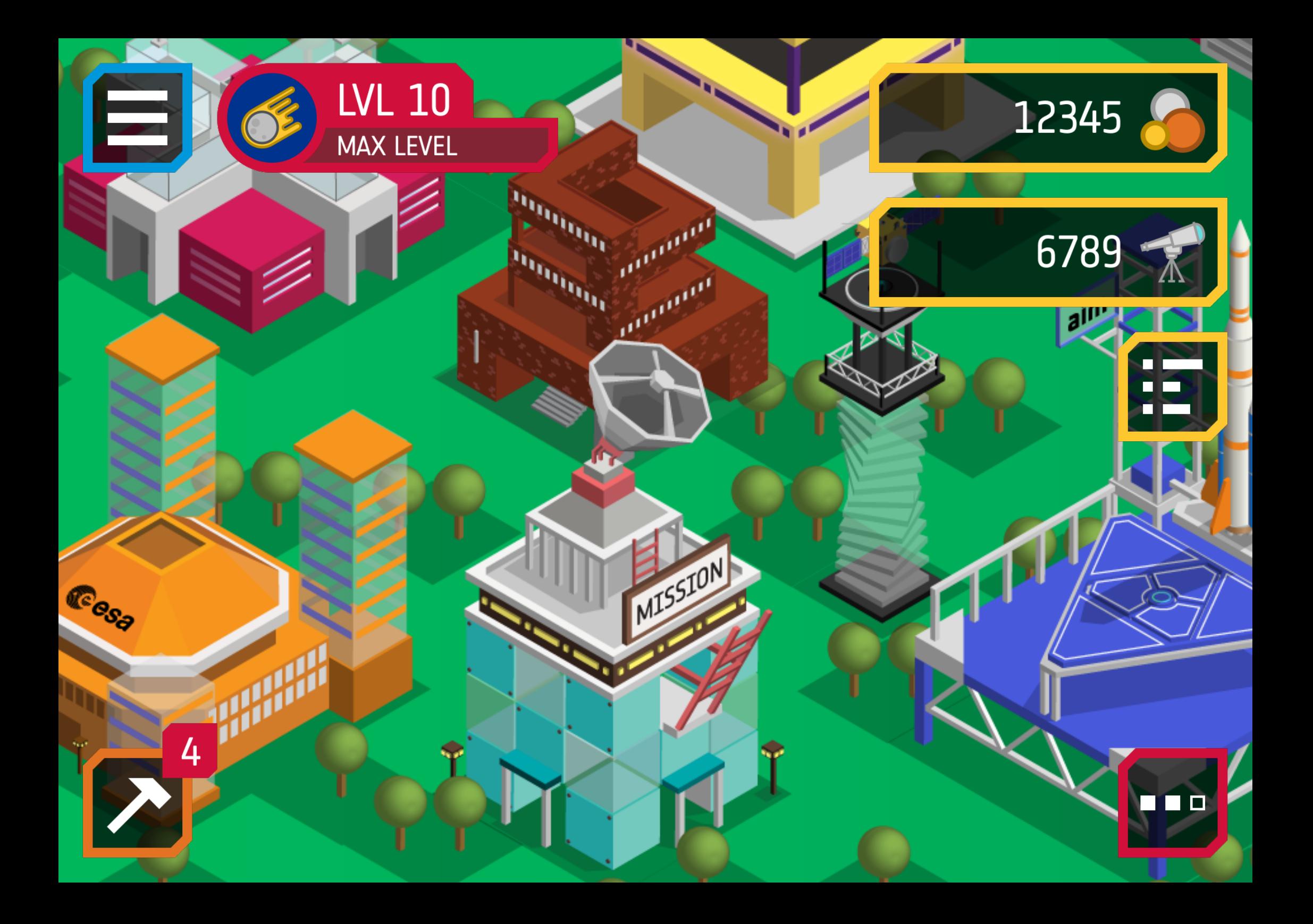

### **User Interface**

For exporting, group the assets together and export them via the 'Export' window in the bottom-right. Set 'Size' to 4x, so that the visuals are ready for the highest DPI screens available.

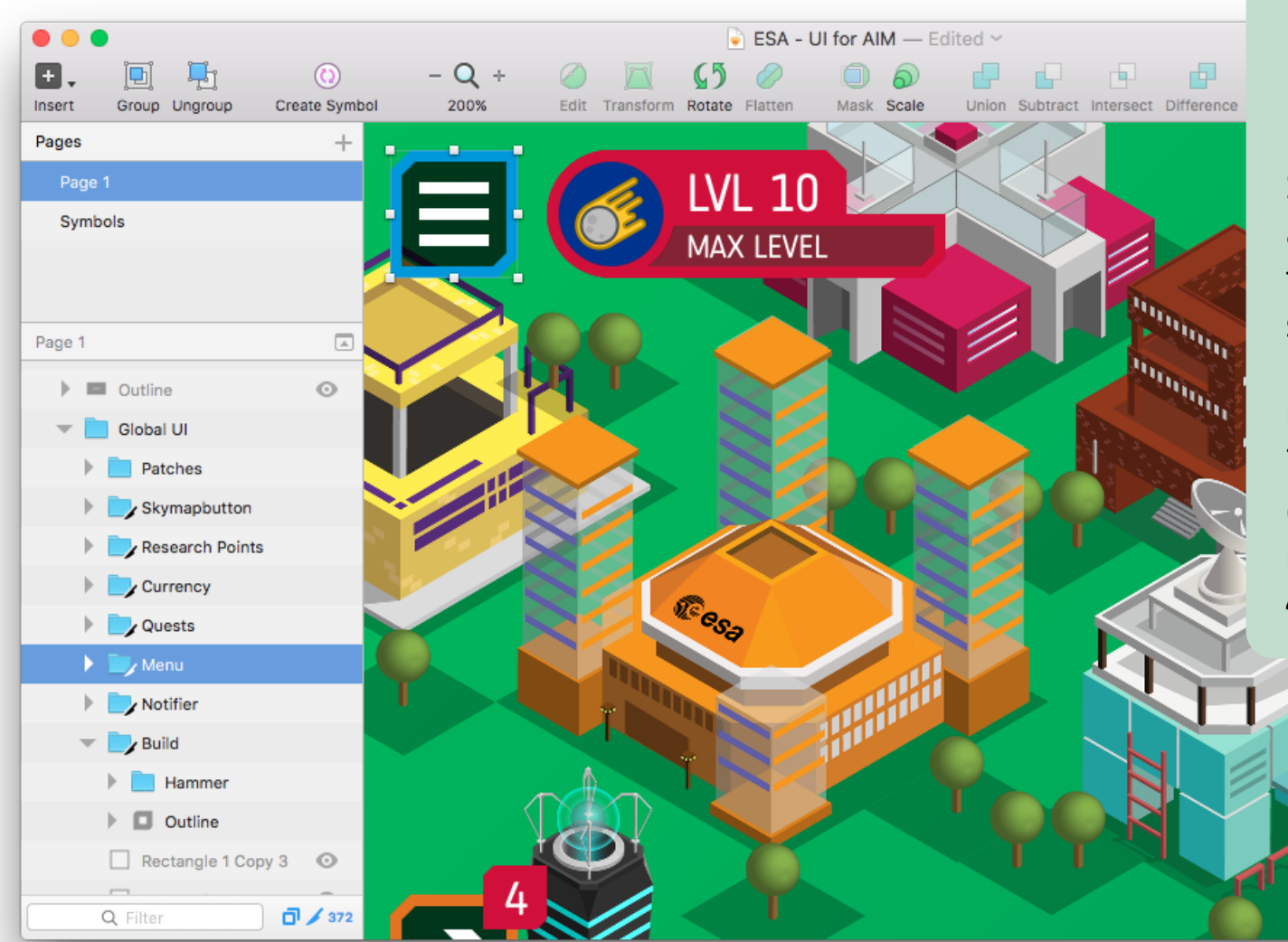

#### What about @2x, @3x?

Sketch can export to multiple sizes at once, but at this moment in time, it will only make the app size package bigger.

Once an app is optimised by App Thinning, it will make sense to export to multiple sizes, but for now it is better to only export at 4x size.

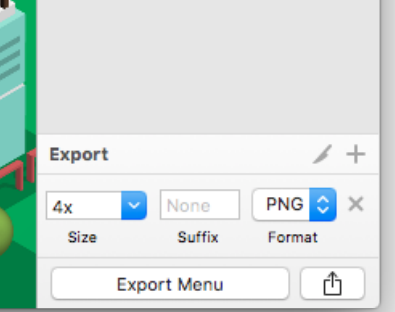